# MIIS InteleConnect User Guide

Version: 1.0

Date: March 2019

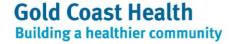

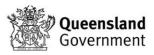

## **Document details**

If you have any questions regarding this document or if you have a suggestion for improvement, please contact:

Contact officer: Belinda Berkhout

**Title:** Senior Training Officer MIIS Project

**Phone:** 07 5687 3962

Email: GCHHSMIISProject@health.gld.gov.au

## **Version history**

| Version | Date       | Changed by       | Description of changes |
|---------|------------|------------------|------------------------|
| V0.1    | 05/03/2019 | Nadia Lyne       | Draft for Review       |
| V0.2    | 15/03/2019 | Belinda Berkhout | Final                  |
|         |            |                  |                        |
|         |            |                  |                        |

## Copyright © Gold Coast Hospital and Health Service 2018

Copyright protects this publication. Except for purposes permitted by the Copyright Act, reproduction by whatever means is prohibited without the prior written permission of Gold Coast Hospital and Health Service. Enquiries should be addressed to the Chief Executive, Gold Coast Hospital and Health Service.

### Commercial-in-confidence

This document may contain commercial-in-confidence information. The document has been produced for the sole use of Gold Coast Hospital and Health Service, and should not be provided to external organisations without the written approval of the Chief Executive, Gold Coast Hospital and Health Service.

## **Moral rights**

Gold Coast Hospital and Health Service acknowledges the work conducted by staff and the Metro North Hospital Health Services training team and their resources in the development and preparation of this document.

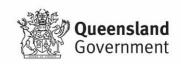

## **Document sign off**

The following officers have **endorsed** this document:

Belinda Berkhout Senior Training and Development Advisor MIIS Project Aimee Ballantine Business Analyst MIIS Project Mary Galvin MIIS Project Director Brett Jackson Business SME MIIS Project Luke Adeney Team Lead Radiology Informatics Jenni Dolkens Director of Medical Imaging Technology

## **Intended Audience**

The intended audience of this document includes:

GCHHS Digital Healthcare Training and Change Committee (TACC) GCHHS training, education and learning stakeholders Centre of Excellence, eHealth Queensland

## **Related documents**

The following documents should be considered with this Facilitator Guide:

- MIIS Project Training Strategy
- MIIS Training Plan
- MIIS Project Training Schedule
- MIIS Project Communication Strategy
- Digital Healthcare Program Change Strategy

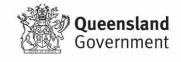

# Contents

| How to Use This Guide                 | 5  |
|---------------------------------------|----|
| RIS Training Content Mapping          | 7  |
| 1. Solution Overview                  | 8  |
| 1.1 Environment                       | 8  |
| 2. User Access                        | 10 |
| 3. Application Support                | 12 |
| 4. Customisation                      | 13 |
| 4.1 User Preferences                  | 13 |
| 5. Notifications                      | 16 |
| 6. Searching                          | 18 |
| 6.1 Default Patient Worklist          | 18 |
| 7. Creating Custom Patient Work Lists | 20 |
| 8. Patient Search                     | 22 |
| 9. Appointment Management             | 25 |
| 10. Patient Records                   | 26 |
| 10.1 Patient Matching                 | 26 |
| 11. Exam / Order Status               | 28 |
| 12. Critical Results                  | 29 |
| 13. Image Availability                | 30 |
| 14. Case Review                       | 31 |
| 14.1 Case Viewer Overview             | 31 |
| 15. Report and Order PDF              | 33 |
| 16. Launching InteleViewer            | 35 |
| Viewing Images with InteleViewer      | 35 |
| 17. Granting Physician Access         | 36 |
| 18. Using Case Editor                 | 37 |
| 19. Image Review                      | 39 |
| 19.1 Viewing Images Overview          | 39 |
| 20. Basic Image Manipulation Tools    | 41 |
| 21. Advanced Visualisation Tool       | 45 |

## **How to Use This Guide**

This user guide has been prepared to assist staff throughout the Implementation phase of the Medical Imaging Informatics Solution (MIIS) requirement for the InteleConnect EV.

This user guide includes a comprehensive review of InteleConnect EV topics that were demonstrated throughout training of the MIIS. Not all topics were relevant to every MIIS training course.

## **Exclusions**

The following topics are not included in this guide. These topics are part of vendor lead training activities and materials for the following topics will be developed as a parallel activity:

**Business Reporting** 

## **Format**

| T Description        | Course Description                                                                                                    |
|----------------------|----------------------------------------------------------------------------------------------------|
| Objectives           | Key learning objectives                                                                                                    |
| Audience             | Target audience                                                                                                    |
| Key<br>Message       | <ul> <li>Key Users Only</li> <li>Key topics for demonstration and discussion in a supported learning environment</li> <li>This content material will be delivered to Key Users only</li> </ul>                                                                                  |
| Learning<br>Outcomes | <ul> <li>Outline of the awareness and proficiency expectations</li> <li>Where relevant successful completion of classroom exercises will be accepted as part of evidence of competency achievement</li> </ul>                                                                   |
| Reference            | <ul> <li>Related Training Courses</li> <li>TA-005 MIIS Overview (Online)</li> <li>TA-006 Clinical Image Review (Online)</li> <li>TA-007 Clinical Image Review</li> <li>TA-008 Radiology Results Access (Online)</li> <li>TA-009 External Access to Radiology Results</li> </ul> |
| Materials            | Related Quick Reference Guide  InteleConnect Enhanced Viewer 4 16 1 QuickRef                                                                                                    |
|                      | User Manuals                                                                                                    |

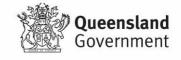

- InteleConnect User Manual
- MIIS Support ArrangementsMIIS Downtime Procedures

## Video / Other

- Manipulating and Measuring Images in InteleConnect Enhanced Viewer
- Flagging a Critical Result

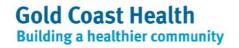

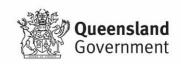

# **RIS Training Content Mapping**

|      |        |                                         |                      |                                        |                                        | <b>2</b> /                            |                                                   | •                                       | <u> -</u>                             | <b>2</b>                      | <b>2</b>                      |
|------|--------|-----------------------------------------|----------------------|----------------------------------------|----------------------------------------|---------------------------------------|---------------------------------------------------|-----------------------------------------|---------------------------------------|-------------------------------|-------------------------------|
| DAC  | 'S Tra | ining Contont                           |                      | Wei                                    | Wei                                    |                                       |                                                   | ining                                   | B L                                   |                               | t /                           |
|      |        | ining Content                           | >                    | Revie                                  | Revie                                  | sults                                 | ss to                                             | er Trai                                 | Nursi                                 | _                             | ologis                        |
| Inte | leCor  | nnect EV 4.16.1                         | ervie                | nage                                   | nage                                   | y Res                                 | Acce:<br>y Res                                    | / Use                                   | MID                                   | ΔM                            | Radic                         |
|      |        |                                         | TC-005 MIIS Overview | <b>TC-006</b><br>Clinical Image Review | <b>TC-007</b><br>Clinical Image Review | TC-008<br>Radiology Results<br>Access | TC-009<br>External Access to<br>Radiology Results | <b>TC-011</b><br>PACS Key User Training | <b>TC-015</b><br>MIIS for MID Nursing | <b>TC-017</b><br>PACS for MID | TC-018 MIIS for Radiologist / |
| 1.   | Soluti | ion Overview                            | 5 ≥                  | <b>2</b> ∄                             | <b>2</b>                               | Rac<br>Acc                            | TC<br>Ext                                         | 7C                                      | 2 ≥                                   | 7 A                           | 2 ≥ 3                         |
| 1.   | 1.1.   | Environment                             |                      |                                        |                                        |                                       |                                                   | Х                                       |                                       |                               |                               |
|      |        | Outline                                 | X                    | Х                                      | Х                                      | Х                                     | Х                                                 |                                         | Х                                     | Х                             | Х                             |
|      |        | Results Access                          | X                    | х                                      | х                                      | х                                     | х                                                 |                                         | х                                     | х                             | Х                             |
|      |        | Apple Users                             | X                    | х                                      | х                                      | Х                                     | х                                                 |                                         | х                                     | х                             | Х                             |
|      |        | External Access                         |                      |                                        |                                        |                                       |                                                   |                                         |                                       |                               |                               |
|      |        | Internet Explorer 6&7                   |                      |                                        |                                        |                                       |                                                   |                                         |                                       |                               |                               |
|      | 1.2.   |                                         | X                    | Х                                      | Х                                      | Х                                     | Х                                                 | Х                                       | Х                                     | Х                             | Х                             |
|      |        | Internal                                |                      |                                        |                                        |                                       |                                                   |                                         |                                       |                               |                               |
|      |        | External (GP's)                         |                      |                                        |                                        |                                       |                                                   |                                         |                                       |                               |                               |
|      |        | Login<br>Time Out                       |                      |                                        |                                        |                                       |                                                   |                                         |                                       |                               |                               |
|      | 1 2    | Application Support                     |                      |                                        |                                        |                                       |                                                   | V                                       |                                       |                               |                               |
|      | 1.3.   | Support Escalation Pathway              |                      | Х                                      | Х                                      | Х                                     | Х                                                 | Х                                       |                                       | Х                             | Х                             |
|      |        | Service Calls                           |                      | ^                                      | ^                                      | ^                                     | ^                                                 |                                         |                                       | X                             | ^                             |
|      |        | Infrastructure Support                  |                      |                                        |                                        |                                       |                                                   |                                         |                                       |                               |                               |
|      |        | System Configuration Settings           |                      |                                        |                                        |                                       |                                                   |                                         |                                       |                               |                               |
| 2.   | Custo  | misation                                |                      |                                        |                                        |                                       |                                                   |                                         |                                       |                               |                               |
|      | 2.1.   | User Preferences                        |                      | х                                      | х                                      | Х                                     | Х                                                 | Х                                       |                                       | Х                             | Х                             |
|      |        | Contact Details                         |                      |                                        |                                        |                                       |                                                   |                                         |                                       |                               |                               |
|      |        | Notification Preferences                |                      |                                        |                                        |                                       |                                                   |                                         |                                       |                               |                               |
|      | 2.2.   | Notifications                           |                      | х                                      | х                                      | Х                                     | х                                                 | Х                                       |                                       | х                             | Х                             |
|      | 2.3.   | Messaging                               |                      |                                        |                                        |                                       |                                                   | х                                       |                                       |                               | Х                             |
| 3.   | Searc  | hing                                    |                      |                                        |                                        |                                       |                                                   |                                         |                                       |                               |                               |
|      | 3.1.   | Default Patient Lists                   |                      | х                                      | х                                      | х                                     | х                                                 | Х                                       |                                       | Х                             | Х                             |
|      |        | Default List                            |                      |                                        |                                        |                                       |                                                   |                                         |                                       |                               |                               |
|      |        | Control Cog                             |                      |                                        |                                        |                                       |                                                   |                                         |                                       |                               |                               |
|      | 3.2.   | Creating Custom Patient Work Lists      |                      | Х                                      | Х                                      | Х                                     | Х                                                 | Х                                       |                                       | Х                             | Х                             |
|      | 3.3.   |                                         |                      | Х                                      | Х                                      | Х                                     | Х                                                 | Х                                       | Х                                     | Х                             | Х                             |
|      |        | Restricted (Break Glass) Patient Search |                      | Х                                      | Х                                      | Х                                     | Х                                                 | X                                       |                                       | Х                             | Х                             |
| 4.   |        | nt Records                              |                      |                                        |                                        |                                       |                                                   |                                         |                                       |                               |                               |
|      |        | Patient Matching                        |                      | X                                      | Х                                      | X                                     | X                                                 | X                                       | X                                     | X                             | Х                             |
|      |        | Exam Order Status                       |                      | X                                      | X                                      | X                                     | X                                                 | X                                       | Х                                     | X                             | X                             |
|      |        | Critical Results Image Availability     |                      | X                                      | X                                      | X                                     | X<br>X                                            | X                                       |                                       | X                             | X                             |
| 5.   |        | Review                                  |                      | ^                                      | ^                                      | ^                                     | ^                                                 | X                                       |                                       | ^                             | Х                             |
| Э.   |        | Case Viewer Overview                    |                      | Х                                      | Х                                      | Х                                     | х                                                 | Х                                       |                                       | Х                             | х                             |
|      | 3.1.   | Scheduling Details                      |                      | <b>A</b>                               |                                        |                                       | ^                                                 |                                         | Х                                     |                               |                               |
|      | 5.2.   | Report & Order PDF                      |                      | Х                                      | Х                                      | Х                                     | Х                                                 | Х                                       |                                       | Х                             | Х                             |
|      |        | Launching InteleViewer                  |                      | X                                      | X                                      | X                                     | X                                                 | X                                       |                                       | X                             | X                             |
|      |        | Granting Physician Access               |                      |                                        |                                        |                                       |                                                   | х                                       |                                       |                               |                               |
|      | 5.5.   | Using Case Editor                       |                      |                                        |                                        |                                       |                                                   | х                                       |                                       |                               |                               |
| 6.   | Image  | e Review                                |                      |                                        |                                        |                                       |                                                   |                                         |                                       |                               |                               |
|      | 6.1.   | Viewing Images Overview                 |                      | Х                                      | Х                                      | Х                                     | Х                                                 | Х                                       |                                       | Х                             | Х                             |
|      | 6.2.   | Basic Image Manipulation Tools          |                      |                                        |                                        |                                       |                                                   | Х                                       |                                       |                               |                               |
|      |        | Toolbar Functions                       |                      | Х                                      | Х                                      | Х                                     | X                                                 |                                         |                                       | Х                             | Х                             |
|      |        | Synchronising Stacking                  |                      | Х                                      | Х                                      |                                       |                                                   |                                         |                                       | Х                             | Х                             |
|      |        | Using Reference Lines                   |                      | Х                                      | Х                                      |                                       |                                                   |                                         |                                       | Х                             | Х                             |
|      |        | Using the 3D Cursor                     |                      | Х                                      | Х                                      |                                       |                                                   |                                         |                                       | Х                             | Х                             |
|      |        | Using the Cine Tool                     |                      | X                                      | X                                      |                                       |                                                   |                                         |                                       | X                             | X                             |
|      |        | Measuring Tools                         |                      | Х                                      | Х                                      |                                       |                                                   |                                         |                                       | Х                             | Х                             |
|      |        | Measurement Calibration                 |                      | v                                      | v                                      | v                                     | v                                                 | v                                       |                                       | v                             | V                             |
|      | 6.3.   | Advanced Visualisation Tool             |                      | Х                                      | Х                                      | Х                                     | Х                                                 | X                                       |                                       | X                             | X<br>opic                     |

# 1. Solution Overview

## 1.1 Environment

| Description    | Overview of the GCHHS InteleConnect Environment                                                                                                    |
|----------------|----------------------------------------------------------------------------------------------------|
| Objectives     | Overview of the InteleConnect environment set up                                                                                                    |
| Audience       | PACS Key Users MID Technologists MID Radiologist Other PACS Users                                                                                                    |
| Key<br>Message | <ul> <li>Outline</li> <li>Deployment of Intelerad InteleConnect EV 4.16</li> <li>It is a zero footprint, light weight clinical viewer which provides basic clinical review functionality.</li> <li>InteleConnect is not sanctioned for diagnostic review. InteleViewer is a diagnostic viewer when installed on a workstation with diagnostic grade monitors.</li> <li>It runs on any internet browser and platform including mobile devices.</li> <li>Microsoft Edge</li> <li>Chrome</li> <li>Firefox</li> <li>Internet Explorer 8 (or later)</li> </ul> |
|                | <ul> <li>Results Access</li> <li>You will no longer be able to access QRiS, Impax or Mediweb.</li> <li>From InteleConnect you can</li> <li>View the patient's Medical Imaging Records including preliminary and final reports</li> <li>View and manipulate images</li> <li>View and acknowledge critical results</li> </ul>                                                                                                    |

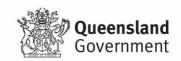

• It is expected that InteleConnect, Inteleviewer and the ieMR will provide the primary point of call for clinicians when they want to:

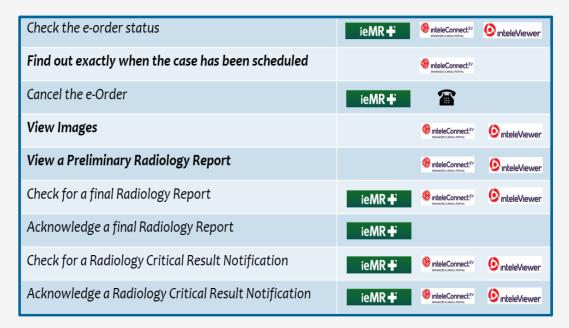

## **Apple Users**

 A iOS version of the InteleConnect application exists but it offers a poorer end user experience and GCHHS will not be rolling this out at Go Live.

### **External Access**

- The InteConnect servers are based in GCUH and Robina datacentres
- External access via a DMZ hosted at BTP is also available. This will provided an
  access option for GCHHS staff and GP's seeking clinical review from outside of the
  GCHHS.

## **Microsoft Internet Explorer 6&7**

InteleConnect EV does not support Microsoft Internet Explorer 6 or 7.

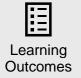

- Understand when and how InteleConnect can assist with results distribution, clinical image review and scheduling information.
- Understand Inteleconnect infrastructure setup

## 2. User Access

| Z. USEI ACCE   | :55                                                                                                    |
|----------------|----------------------------------------------------------------------------------------------------|
| Description    | User Access                                                                                                    |
| Objectives     | Overview of InteleConnect account access                                                                                                    |
| Audience       | PACS Key Users MID Technologists MID Radiologist Other PACS Users                                                                                                    |
| Key<br>Message | Internal  PACS* user accounts (InteleConnect and InteleViewer) will automatically be created for:  GCHHS Medical GCHHS Nursing Some Gold Coast and Northern NSW GPs Select Allied Health and Admin - Radiographers, Physiotherapists, Speech Pathologists, Dentists and Podiatrists etc.  Other staff on application via the 'Apply for an account' button on the InteleConnect login screen.  External (GP's)  User accounts will need to be created for external users such as GPs GCHHS will automatically create accounts for GP's listed in the STS address book.  Login  You can launch InteleConnect by: Navigating to the published web address OR Launching via a link on the GCHHS Intranet page |

- Before logging in, highlight the link on the login screen to view patient preparation notes and associated information.
- Login to the PACS applications with your existing QH Novell User Name and Password
- When there are three remaining login attempts, a warning appears. If you exceed your password retry limit, InteleConnect locks your user account. You must contact GCHPACSAdmin@health.gld.gov.au or 5687 4406 to reactivate your user account.
- If you are logging in for the first time, you must agree to a confidentiality agreement.

## **Time Out**

- InteleConnect logs you out after a period of inactivity. This feature ensures that
  patient confidentiality is preserved while you are away from your workstation or
  mobile device. Once logged out, you need to log in again.
- The default period of inactivity before the portal logs you out is 15 minutes. Default time outs are attached to the role with which you have been aligned. If your default timeout is a problem please contact <u>GCHPACSAdmin@health.qld.gov.au</u> to discuss options.

## Using InteleConnect EV on an iOS Devices

- You can use the InteleConnect EV Portal on an iPad, iPod touch, or iPhone, to view notifications and to read reports by using the Safari web browser.
- Alternatively download the mobile version for use on your mobile device from iTunes or the App Store from Apple.
- To download the InteleConnect EV app:
  - o From your mobile device, click the App store app or the iTunes app.
  - o From the app, locate the Search option, and then type InteleConnect.
  - The InteleConnect EV app appears.
  - o Click Install.
  - The app installation begins. Once the installation is complete, the InteleConnect EV icon appears on your home screen.
- Once you have an account, from the Login page, enter your username and password.

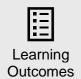

How to login to Inteleconnect

# 3. Application Support

| 3. Applicat          | ion Support                                                                                                    |
|----------------------|----------------------------------------------------------------------------------------------------|
| Description          | Outline of the GCHHS InteleConnect Support Arrangements                                                                                                    |
| Objectives           | Overview of the support arrangements.  Make users aware of the support options and escalation pathways.                                                                                                    |
| Audience             | PACS Key Users MID Technologists MID Radiologist Other PACS Users                                                                                                    |
| Key<br>Message       | It may be difficult to determine whether a hardware or software issue is the catalyst for the issue being experienced.  For software related or application support issues escalate as follows  The InteleConnect application has a well compiled online help that can assist with application guidance.  You can conduct a general help search or use the Contents or Index tabs to search by topic. In the Search field, enter terms then press Enter |
|                      | <ul> <li>Escalate your issue or request to GCHPacsadmin@health.qld.gov.au or 5687 4406</li> <li>PACS ADMIN will log a service call with the vendor as required.</li> <li>If you suspect a hardware related issue escalate to GCHPacsadmin@health.qld.gov.au or 5687 4406 who will escalate as required.</li> </ul>                                                                                                    |
| Learning<br>Outcomes | <ul> <li>Understand the InteleConnect help resources available.</li> <li>Understand the InteleConnect support options and escalation pathways.</li> </ul>                                                                                                    |

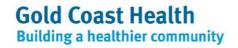

## 4. Customisation

| 4.1 User Preferences |                                                                                                    |  |  |  |
|----------------------|----------------------------------------------------------------------------------------------------|--|--|--|
| Description          | Outline of the available user preference settings                                                                |  |  |  |
| Objectives           | Overview of the support arrangements.  Make user aware of the support escalation pathways.                       |  |  |  |
| Audience             | PACS Key Users MID Technologists MID Radiologist Other PACS Users                                                |  |  |  |
|                      | Contact Details                                                                                                  |  |  |  |
|                      | Users are encouraged to maintain their contact details. MID may refer to your profile if we need to contact you. |  |  |  |
|                      | To set your contact information:                                                                                 |  |  |  |

- 1. Click Profile.
- 2. Click the Account tab.
- 3. Type or edit your email address, telephone numbers, or address.

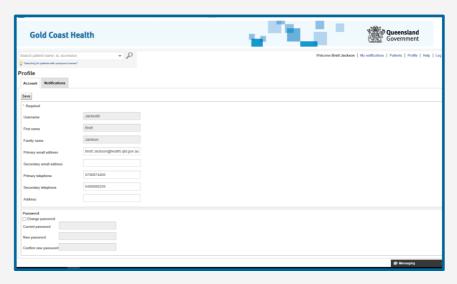

Key Message

QH Users are unable to reset their password through this page.

QH user passwords are synchronised with your Novell password

**Notification Preferences** 

• Users can customise notification preferences.

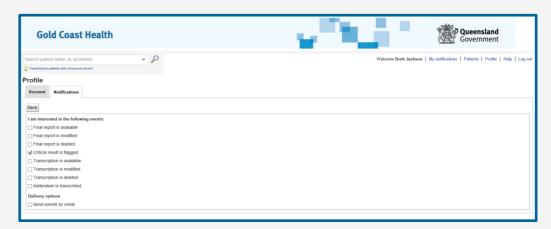

- Some of the above setting are determined at a system level.
- Critical Results Notification is activated for all users and cannot be deselected by users
- Users can turn on the following notifications:

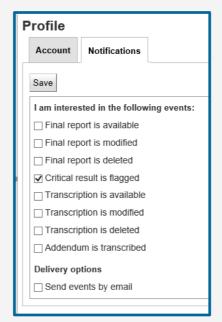

- More information concerning notifications is in the following section
- You can enable / disable some notification preferences are set at the system level.
- Of the notifications that are enabled users can choose whether to enable or disable those notifications in their Notification preferences in their user profile.
- Critical result notifications cannot be disabled.

| Notification                       | Configurable for<br>all users | Configurable per user (in<br>Notification Preferences) |
|------------------------------------|-------------------------------|--------------------------------------------------------|
| Images Available                   | yes                           | yes                                                    |
| Preliminary Report                 | yes                           | yes                                                    |
| Preliminary Report<br>Modification |                               |                                                        |
| Preliminary Report<br>Deletion     |                               |                                                        |
| Addendum<br>Transcription          |                               |                                                        |
| Preliminary<br>Addendum            | yes                           | yes                                                    |
| Final Addendum                     |                               |                                                        |
| Order Cancellation                 | yes                           | по                                                     |
| Critical Results                   | no, always                    | yes                                                    |
| Critical Result<br>Modification    | enabled                       |                                                        |

| yes |
|-----|
|     |
| yes |
|     |

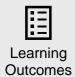

- Understand the online help resources available.
- Understand the PACS support options and escalation pathways.

# 5. Notifications

| Description    | InteleConnect Notifi                                                                                                    | cations                                                                                                    |
|----------------|----------------------------------------------------------------------------------------------------|----------------------------------------------------------------------------------------------------|
| Objectives     | Overview of the Notifi                                                                                                   | ication functionality available in InteleConnect.                                                                                                    |
| Audience       | PACS Key Users<br>MID Technologists<br>MID Radiologist<br>Other PACS Users                                               |                                                                                                    |
|                | <ul> <li>by the user.</li> <li>Notifications can be s reports, images, critic</li> <li>The default setting is</li> </ul> | e lists all new and recent notifocations for the patients referred et to announce the availability of final reports, preliminary al results, and other information. to have only final reports and Crticial Result Notification show. personal notification preferences to enable other features (see |
| Key            | All Notifications                                                                                                    | All new and recent information about the patients who were sent to you from your radiology provider.  Notifications announce the availability of final reports, preliminary reports, images, critical results, and other information.                                                                 |
| Key<br>Message | My Notifications                                                                                                    | Only your preferred notifications, that is, the notifications you selected in your Profile.  Urgent or important information that requires your immediate attention and acknowledgement. The number in parentheses indicates the number of pending                                                    |
|                | Critical Notifications                                                                                                   | critical results (critical results that have not been                                                                                                    |
|                | Citical Notifications                                                                                                    | completed yet). To complete a critical result, your radiology provider will contact you to acknowledge it. Optionally, your radiology provider will allow you to complete the critical result by acknowledging it yourself.                                                                           |

- You can view up to 10 notifications at a time, up to a maximum of 100 notifications.
- To view the next 10 notifications, click the Show More link.

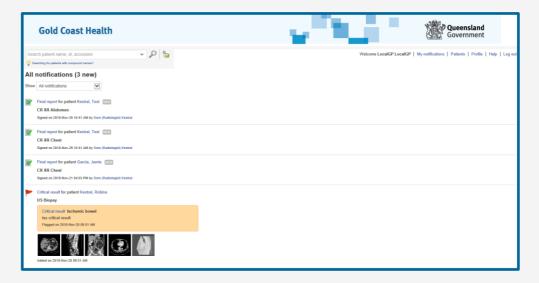

## **Critical Results Notifications and Acknowledgement**

• The Critical Results Notifications list will display urgent or important information that requires your immediate attention and acknowledgement.

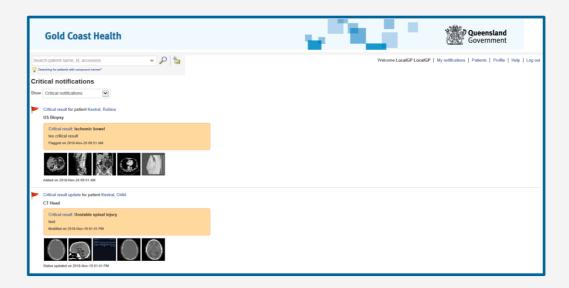

- To acknowledge a critical result, click Acknowledge and then confirm your action.
- This acknowledgement will be returned to MID for monitoring.
- Non acknowledged results may be escalated to your supervisor.
- To return to the list of notifications, click Notifications.

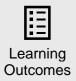

Familiarity with the Notifications functionality and options presented.

# 6. Searching

## **6.1 Default Patient Worklist**

| Description    | Default Patient Work List                                                                                                    |
|----------------|----------------------------------------------------------------------------------------------------|
| Objectives     | Overview of the default patient work lists available in InteleConnect                                                                                                    |
| Audience       | PACS Key Users MID Technologists MID Radiologist Other PACS Users                                                                                                    |
| Key<br>Message | You can obtain an overall view of orders by using one of the patient lists. Two lists are available by default for locating patient orders: My Patients and Patients by Location.      Use the My Patients list to view orders for patients for whom you are the referring physician.      Use the Patients by Location list to view orders for all patients in a specific facility and department. The Patients by Location list is useful in situations where your work location and department change depending on the day of the week.  Gold Coast Health    Gold Coast Health   Garcia, Cathy   1944-Oct-12   F1 476457 |

- The patients list is updated automatically every minute, but you can update the list
  when necessary by clicking Refresh. You can quickly change the date range and
  sort the list by using the Date Range and Sort By menus respectively.
- From the Patient list, you can perform some or all of the following actions:
  - Search for orders or patients.
  - Edit the My Patients or Patients by Location lists.
  - o Create a custom patient list.
  - View all orders associated with a patient.
  - View a patient order.

#### To Edit the Default Patient Lists

- 1. Click the down arrow located next to the My Patients list or Patients by Location list.
- 2. A menu appears displaying the available patient lists and the actions you can perform on each patient list.
- 3. Click Edit next to the My Patients list, the Patients by Location list, or the name of a custom patient list.
- 4. The Edit List Parameters dialog appears showing the parameters for the selected patient list.
- 5. Modify the necessary parameters and then click Save and Apply.
- 6. The modified patient list is selected and shown.

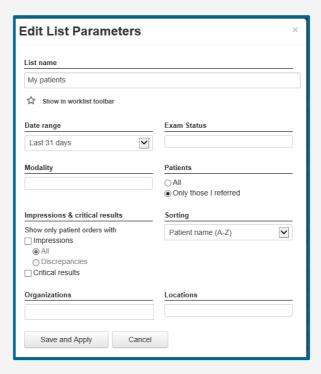

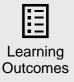

Familiarity with the InteleConnect default patient lists

## 7. Creating Custom Patient Work Lists

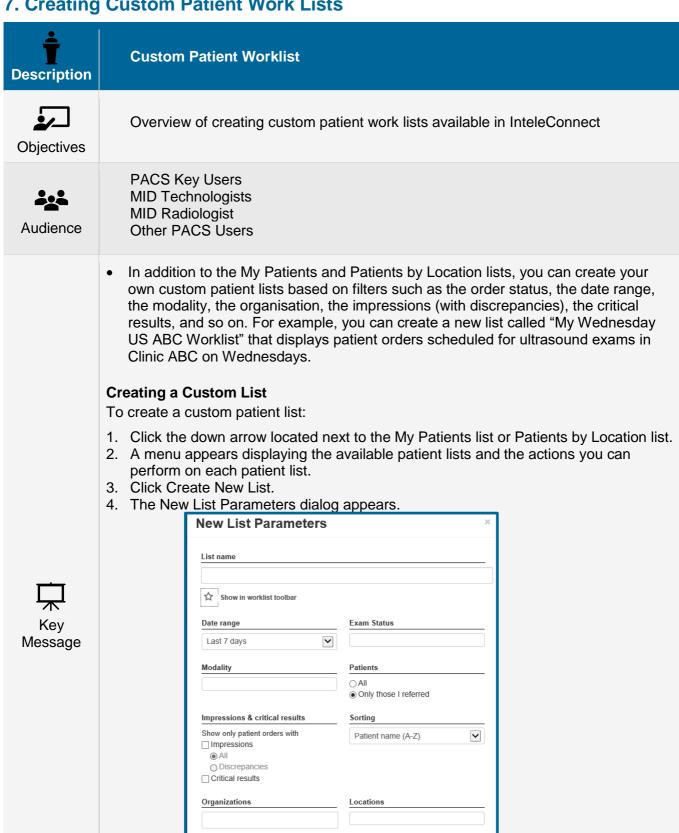

5. Enter a descriptive name.

Save and Apply

- 6. In the New List Parameters dialog, choose the filters to apply to this new list.
- 7. To add a list button to the toolbar, select the star icon for 'show in worklist toolbar'.
- 8. The Worklist toolbar displays a button that links to your worklist.

Cancel

9. You can click this button to quickly move between worklists.

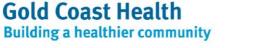

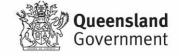

|                      | <ul> <li>10. Click Save and Apply.</li> <li>InteleConnect EV displays the custom patient list. Your new custom patient list is added to the Patient List menu.</li> </ul> |
|----------------------|----------------------------------------------------------------------------------------------------|
| Learning<br>Outcomes | Familiarity with the creating custom work lists                                                                                                    |

# 8. Patient Search

| o. Patient S     | Dear Cii                                                                                                    |                                                 |                                                                                                    |                                                          |
|------------------|----------------------------------------------------------------------------------------------------|-------------------------------------------------|----------------------------------------------------------------------------------------------------|----------------------------------------------------------|
| T<br>Description | Patient Search                                                                                                    |                                                 |                                                                                                    |                                                          |
| Objectives       | Overview of the c                                                                                                    | onducting a patient s                           | search                                                                                                    |                                                          |
| Audience         | PACS Key Users<br>MID Technologist<br>MID Radiologist<br>Other PACS User                                                                                                    |                                                 |                                                                                                    |                                                          |
| Key<br>Message   | <ul> <li>Patient ID (if appliance)         Search patient nate in the patient nate in the patient n</li></ul> | or a specific patient o<br>ID (Medical Record N | in the search field reily name or the first ter. Searches are not recession number fibrith to the criteria. tient's last name, you a date of birth. You and date of birth. | epresenting<br>two<br>case-<br>, you can<br>For<br>u can |
|                  | west, ma                                                                                                    | Weston, Marley                                  | Marshalls, Ginger                                                                                                    |                                                          |

 If you are searching for a patient with a compound given name or compound surname (family name) that contains a space rather than a hyphen, you must insert a comma to identify and isolate the

compound name. For example, if the patient you are searching for has a compound surname such as De Garcia and are performing a search by surname only, must type the following: De Garcia,

- If you search for the same patient but by surname and given name, you must type either of the following: 'De Garcia, Daniel' 'Daniel, De Garcia'.
- You are not required to use a comma when searching for a patient with a compound name that contains a hyphen rather than a space, such as Mary-Louise White or Thomas Jones-Ford.

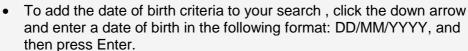

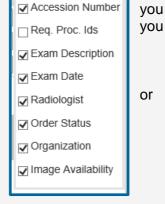

### **Search Results**

• If only one patient matches the search criteria, the patient record for the matching patient appears.

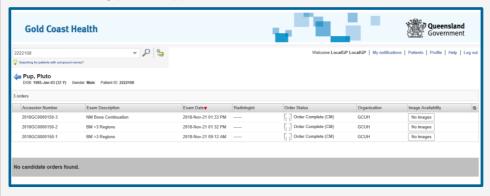

 If the list of search results is longer than one page, click a column title to sort the results. To reverse the sort order, click the column title again

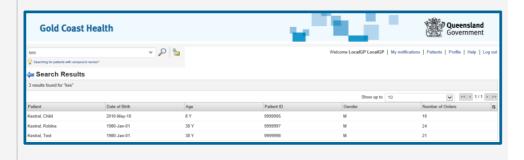

 To change the columns that appear, click Select Columns at the far right side of the column headers and then enable or disable the names of the columns to display.

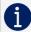

# **Key Users Only**

## **Accession Number Search**

- You can also search for orders by accession number. Search results include all current and prior orders for a patient.
- When you perform a partial search by accession number, the accession numbers are not displayed with the list of patients.
- To view the accession number, select the patient name in the list.
- The accession number appears in the patient record.

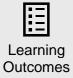

 Understand how to search for a patient in InteleConnect and rearrange the patient list

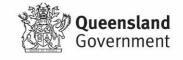

# 9. Appointment Management

| o. Appoint           | ment wanagement                                                                                                    |
|----------------------|----------------------------------------------------------------------------------------------------|
| Description          | Restricted (Break Glass) Search                                                                                                    |
| Objectives           | Overview of the restricted break glass search.                                                                                                    |
| Audience             | PACS Key Users MID Technologists MID Radiologist Other PACS Users                                                                                                    |
|                      | <ul> <li>Some users such as GP's may be restricted from accessing information for a GCHHS patient if they are not the patient's primary referring physician.</li> <li>The clinician may need to override this restriction by using the Break the glass search.</li> </ul> Break the Glass Search                                                                                                    |
| Key<br>Message       | <ul> <li>To use Break the Glass You must provide either the patients ID or the patients name and date of birth.</li> <li>InteleConnect requires you to accept a confidentiality agreement. You need to accept this agreement only once for an order.</li> <li>InteleConnect does not require you to break glass again to access an order after the first time.</li> <li>You may access only exams that were performed on or before the date you grant yourself access to a patient.</li> <li>To access future orders for the patient, you will need to break the glass again</li> <li>Click the Break the Glass icon adjacent to the search bar</li> <li>The confidentiality agreement appears.</li> <li>To accept the terms of the confidentiality agreement, enable the check box.</li> </ul> Do one of the following: <ol> <li>Type the full patient ID.</li> <li>Type the full patient ID.</li> <li>Type the comma-separated full patient name and the full patient date of birth. For example, type the following: Jones, John and 19740601.</li> <li>Click Check Patient.</li> <li>The patient name, sex, and age appear. This information allows you to make sure this is in fact the patient for whom you are searching.</li> <li>If this is your patient, click Access Patient Studies. Click Cancel if this is not the patient for whom you are searching.</li> <li>The patient's exams appear.</li> <li>Click an order to view the report and images.</li> </ol> |
| Learning<br>Outcomes | Understand the Break the Glass search functionality                                                                                                    |

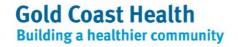

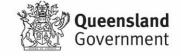

# **10. Patient Records**

## **10.1 Patient Matching**

| Objectives  Audience                             | PACS Key MID Techn MID Radiol Other PAC  Selecting a patient reco The patient candidate p From the Pace Searce View                                                                                                    | ologists<br>logist<br>S Users<br>patient from th                                                                | ne search re<br>you to view<br>page, you ca<br>patients.<br>and order s | all orde<br>an perfo | rs associate                            | ed with th           | nat patient                  | and a   |
|--------------------------------------------------|----------------------------------------------------------------------------------------------------|----------------------------------------------------------------------------------------------------|-------------------------------------------------------------------------|----------------------|-----------------------------------------|----------------------|------------------------------|---------|
| •                                                | MID Techn MID Radiol Other PAC  Selecting a patient reco The patient candidate p From the Patient Searce View                                                                                                    | patient from the record allows eatient orders. attent Record patient orders or patient orders or patient orders | you to view<br>page, you ca<br>patients.<br>and order s                 | all orde<br>an perfo | rs associate                            | ed with th           | nat patient                  | and a   |
| •                                                | patient recording the patient candidate promethe Promethe Promethe | ord. record allows patient orders. atient Record p ch for orders or patient orders                              | you to view<br>page, you ca<br>patients.<br>and order s                 | all orde<br>an perfo | rs associate                            | ed with th           | nat patient                  | and a   |
|                                                  | Gold Coast I  Nest  Swetting for patients with compound car  Kestral, Child  DOB: 2010 May 10 (8 Y) Gen                                                                                                    | ▼ D                                                                                                    | ndate patie                                                             | nts.                 | Web                                     | Ç                    | Queensland<br>Government     | Log out |
| <del></del>                                      | 12 orders  Accession Number  2018GC0000102-1                                                                                                    | Exam Description MR Abdomen                                                                                     | Exam Date ▼<br>2018-Oct-29 11:15 AM                                     | Radiologist          | Order Status  Scheduled (SC)            | Organization<br>GCUH | Image Availability No images | æ       |
| <del>\                                    </del> | 2018GCU0000117-1<br>2018GCU0000085-1                                                                                                    | CT Abdomen                                                                                                    | 2018-Oct-17 08:10 AM<br>2018-Oct-16 05:17 PM                            |                      | Order Complete (CM)                     | GCUH<br>GCUH         | No images No images          | - 1     |
| Key                                              | 2018GC0000042-1<br>2018GCU0000145-1                                                                                                    | CT Abdomen CR XR Ankle+Foot Left                                                                                | 2018-Oct-09 01:00 PM<br>2018-Sep-28 01:37 PM                            | MAY, Brendon         | Patient Arrived (IP) Final Report (ZZ)  | GCUH<br>GCUH         | No images                    | - 1     |
| Message                                          | 2018GCU0000084-1                                                                                                    | CR XR Chest                                                                                                    | 2018-Sep-28 01:26 PM                                                    |                      | Order Complete (CM)                     | GCUH                 | Online No images             |         |
| oooago                                           | 2018GCU0000131-1<br>2018GCU0000097-1                                                                                                    | US Chest<br>NM I-123 MIBG                                                                                       | 2018-Sep-27 01:14 PM<br>2018-Sep-14 12:29 PM                            | OLIVIER, Jacques     | Final Report (ZZ)  Patient Arrived (IP) | GCUH<br>NucMedTest   | No images                    |         |
|                                                  | 2018GCU0000059-1 2018GCU0000060-1                                                                                                    | CR XR Forearm Right Mobile CT Head                                                                              | 2018-Sep-10 11:05 AM<br>2018-Sep-04 11:12 AM                            |                      | Final Report (ZZ)  Order Complete (CM)  | GCUH<br>GCUH         | Online Online                |         |
|                                                  | 2018GCU0000058-1<br>2018GCU0000036-1                                                                                                    | CR XR Forearm Right Mobile CR XR Chest                                                                          | 2018-Sep-04 11:04 AM<br>2018-Aug-23 12:43 PM                            | MAY, Brendon         | Order Complete (CM) Final Report (ZZ)   | GCUH<br>GCUH         | Online No images             |         |
|                                                  |                                                                                                    |                                                                                                    |                                                                         |                      |                                         |                      |                              | _1      |
|                                                  | No candidate orders found                                                                                                    | 1.                                                                                                    |                                                                         |                      |                                         |                      |                              |         |

## **Candidate Patients**

- A probability-based calculation method is used to search for patients who are a likely match to the current patient except for certain discrepancies in patient information such as date of birth, name, or gender. These likely matches are referred to as candidate patients.
- Candidates appear based on a confidence level and a threshold. The confidence level measures the matching probability of the patient record and is represented by a percentage.
- The threshold is the minimum confidence value above which candidates are
  possible matches and are displayed. For example, if your threshold is set to 50%
  (the default value for the threshold), only patients with a confidence level of 50% or
  higher appear in the Patient Record page. Our threshold is set at 90%.

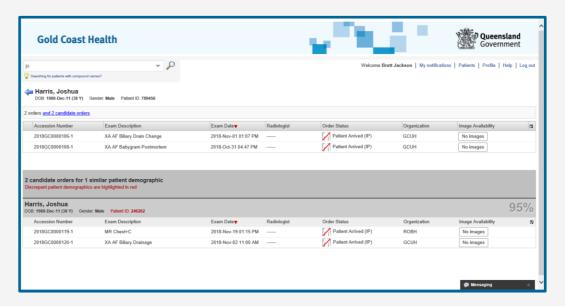

 You can view images and reports for these candidate patients if you believe they are a match.

## To view candidate patient orders:

- 1. Click the candidate order to view the order details and the associated images.
- 2. The selected order is opened in the Case Viewer.

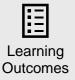

Understand the distinction between patient matches and candidate matches

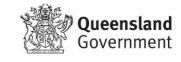

# 11. Exam / Order Status

| III. EXAIII /        | Order Status                                           |                                                                                                    |
|----------------------|--------------------------------------------------------|----------------------------------------------------------------------------------------------------|
| Description          | Exam Statu                                             | 5                                                                                                    |
| Objectives           | Overview of                                            | the examination / order statuses displayed in Inteleconnect                                                                                                    |
| Audience             | PACS Key U<br>MID Technol<br>MID Radiolo<br>Other PACS | ogists<br>gist                                                                                                    |
|                      | order. These scheduled ex                              | ow describes the possible order status icons that appear for a patient icons indicate the progress of the patient order as it starts with a am and ends with a final report.  le available by a wall chart or QRG. |
|                      | This id                                                | on: Indicates:                                                                                                    |
|                      |                                                        | The exam is scheduled.                                                                                                    |
|                      | M                                                      | The patient has arrived.                                                                                                    |
|                      |                                                        | Order complete.                                                                                                    |
| Key                  | <b>(1)</b>                                             | The report has been dictated and a dictation is available.                                                                                                    |
| Message              | <u> </u>                                               | The preliminary report is available.                                                                                                    |
|                      |                                                        | A critical result is available.                                                                                                    |
|                      |                                                        | Impressions are available.                                                                                                    |
|                      | •                                                      | There is a discrepancy with the impression.                                                                                                    |
|                      |                                                        | The final report is available.                                                                                                    |
|                      |                                                        |                                                                                                    |
| -                    |                                                        |                                                                                                    |
| Learning<br>Outcomes | Understand b                                           | pasic exam/ order statuses displayed in InteleConnect                                                                                                    |

# 12. Critical Results

|                      | results                                                                                                    |                                                                                                    |
|----------------------|----------------------------------------------------------------------------------------------------|----------------------------------------------------------------------------------------------------|
| Description          | Criticial Results                                                                                                    |                                                                                                    |
| Objectives           | Familiarise users w                                                                                                    | with the presence and colour coding of crtical results flags.                                                                                                    |
| Audience             | PACS Key Users<br>MID Technologists<br>MID Radiologist<br>Other PACS Users                                                                                                    |                                                                                                    |
| Key<br>Message       | urgency of the critic  The times for comm  Make this table ava  This flag color:  A  Color:  A  Col | chere is a critical result shows a colored flag which designates the cal result. Inunicating critical results are default values. Idable by a wall chart or QRG.  A critical result. A radiologist or staff member must communicate the critical result finding to you within 60 minutes.  An urgent result. A radiologist or staff member must communicate the critical result finding to you within six hours.  An important result. A radiologist or staff member must communicate the critical result finding to you within three days.  Will launch the Case Viewer which provides access for image a Criticial Result Acknowledgement message back to the MID. iology report must still be acknowledged in the ieMR. |
| Learning<br>Outcomes | Understand the presence and colour coding of crtical results flags                                                                                                    |                                                                                                    |

# 13. Image Availability

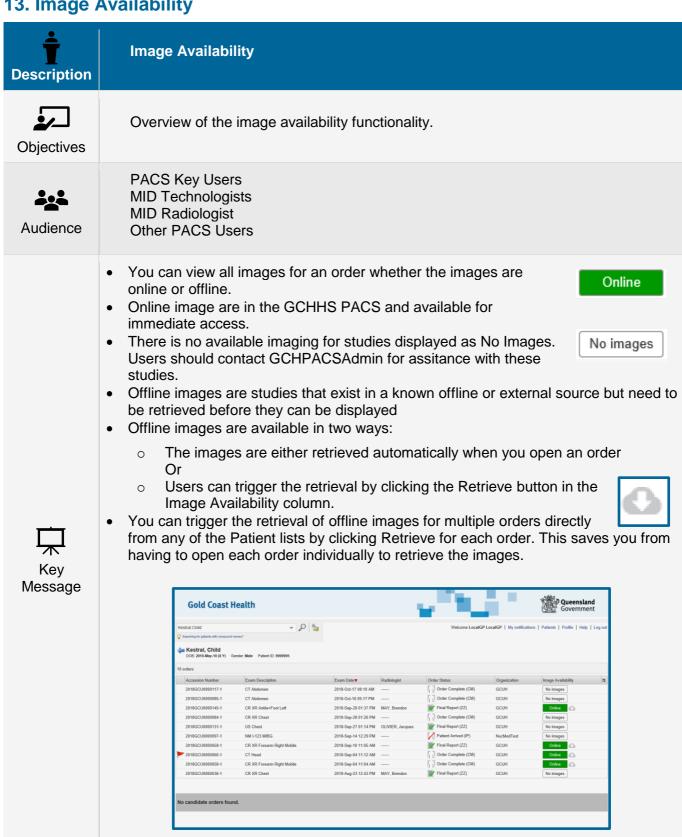

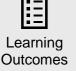

Understanding of the approvals workflow as it applies to your role

# 14. Case Review

## **14.1 Case Viewer Overview**

| ÷              | Case Viewer Layout Overview                                                                                                    |  |  |
|----------------|----------------------------------------------------------------------------------------------------|--|--|
| Description    | Sase viewer Layout Sverview                                                                                                    |  |  |
| Objectives     | Overview of the case viewer layout and functions.                                                                                                    |  |  |
| Audience       | PACS Key Users MID Technologists MID Radiologist Other PACS Users                                                                                                    |  |  |
|                | <ul> <li>Use the Case Viewer to view detailed information about a patient order. Depending on the order status and contents of the patient order and your privileges, some or all of the following information is available for you to examine:         <ul> <li>Study information (referring physician, radiologist, scheduled study date, etc.)</li> <li>Patient information</li> <li>Final and Preliminary reports</li> <li>Images</li> <li>Critical results (such as the finding, priority level, and comment)</li> </ul> </li> </ul>                                                                                                    |  |  |
| Key<br>Message | Gold Coast Health  Wilsone Brest Jackson   My notifications   Putliesh   Putliesh   Log out    Wilsone Brest Jackson   My notifications   Putliesh   Putliesh   Putliesh   Log out    Wilsone Brest Jackson   My notifications   Putliesh   Putliesh   Putliesh   Log out    Wilsone Brest Jackson   My notifications   Putliesh   Putliesh   Log out    Wilsone Brest Jackson   My notifications   Putliesh   Putliesh   Log out    Wilsone Brest Jackson   My notifications   Putliesh   Putliesh   Log out    Wilsone Brest Jackson   My notifications   Putliesh   Putliesh   Log out    Wilsone Brest Jackson   My notifications   Putliesh   Putliesh   Log out    Wilsone Brest Jackson   My notifications   Putliesh   Putliesh   Log out    Wilsone Brest Jackson   My notifications   Putliesh   Putliesh   Log out    Wilsone Brest Jackson   My notifications   Putliesh   Putliesh   Log out    Wilsone Brest Jackson   My notifications   Putliesh   Putliesh   Log out    Wilsone Brest Jackson   My notifications   Putliesh   Putliesh   Log out    Wilsone Brest Jackson   My notifications   Putliesh   Putliesh   Log out    Wilsone Brest Jackson   My notifications   Putliesh   Putliesh   Log out    Wilsone Brest Jackson   My notifications   Putliesh   Putliesh   Log out    Wilsone Brest Jackson   My notifications   Putliesh   Putliesh   Putliesh   Log out    Wilsone Brest Jackson   My notifications   Putliesh   Putliesh   Putliesh   Putliesh   Log out    Wilsone Brest Jackson   My notifications   Putliesh   Putliesh |  |  |

## **Scheduling Details**

• The scheduled date and time for a booked appoint is displayed in the case viewer. This the primary spot for clinicians to llok up the actual booking details.

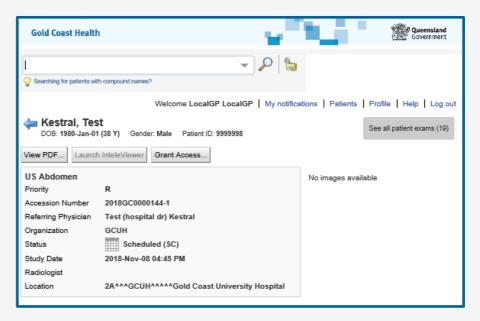

 Patient preps are not available from this page but a hyperlink to all instructions will be maintained on the IntelConnect login page.

## **Action Buttons**

- There are 2 action buttons displayed
  - View PDF
  - Launch InteleViewer

## **Series Selector**

 The series available for review are displayed as thumbnails. Selecting any Thumbnails will launch the Image Viewer. The Image Viewer functionality will be reviewed in section 6.0

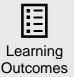

Understand basic screen layout and functionality of the Case Viewer

# 15. Report and Order PDF

| Description | Report and Order PDF                                              |
|-------------|-------------------------------------------------------------------|
| Objectives  | Overview of the report and order PDF viewer                       |
| Audience    | PACS Key Users MID Technologists MID Radiologist Other PACS Users |
|             | Viewing and Printing Reports / Order Information                  |

 You can generate a printable version of a patient's report. You can save or print the PDF.

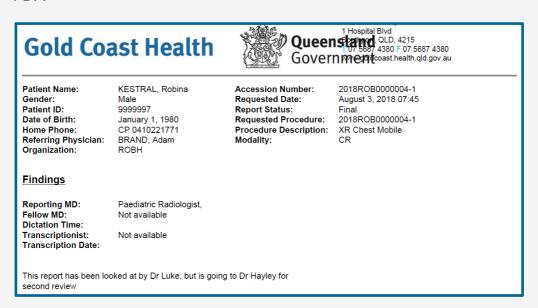

Key Message

> The PDF also contains some relevant clinical information from the original order message.

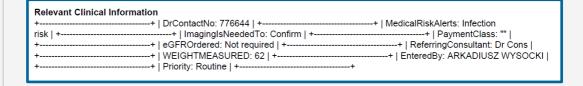

- To generate a printable version of a patient's report:
  - 1. Open a patient order in the Case Viewer.
  - 2. Detailed information about the order appears.
  - 3. Click View PDF
  - 4. The View PDF options dialog appears.
- Enable the checkboxes for the items that you want to appear in the printable report.

- For example, if you want key images to appear in the printable report, enable Include Key Images.
  - 1. Click View PDF.
  - 2. A new browser tab or window appears containing a printable PDF of the report.
  - 3. Use your browser's features to save or print the PDF.

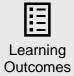

Understanding of the View PDF functionality.

# 16. Launching InteleViewer

| Description          | Launching Inteleviewer from InteleConnect                                                                                                    |
|----------------------|----------------------------------------------------------------------------------------------------|
| Objectives           | Create user awareness of how to launch InteleViewer from within the InteleConnect application.                                                                                                    |
| Audience             | PACS Key Users MID Technologists MID Radiologist Other PACS Users                                                                                                    |
| Key<br>Message       | <ul> <li>Viewing Images with InteleViewer</li> <li>You can view images for diagnostic review with InteleViewer.</li> <li>Before launching Inteleviewer make sure your device can support the InteleViewer application.</li> <li>To view images with InteleViewer: <ul> <li>In the Case Viewer, click Launch InteleViewer.</li> <li>If InteleViewer is not installed on your computer, you will be redirected to the InteleViewer Tracks page to download the application.</li> <li>It should also be available via the IT Software Centre.</li> </ul> </li> </ul> |
| Learning<br>Outcomes | Understanding how to launch InteleViewer from within InteleConnect                                                                                                    |

# 17. Granting Physician Access

| 17. Granting Filysician Access |                                                                                                    |  |
|--------------------------------|----------------------------------------------------------------------------------------------------|--|
| Description                    | Granting Physician Access                                                                                                    |  |
| Objectives                     | Overview of the granting priveleges functionality.                                                                                                    |  |
| Audience                       | PACS Key Users MID Technologists MID Radiologist Other PACS Users                                                                                                    |  |
| Key<br>Message                 | <ul> <li>You can give another referrer access to orders to which you already have access. You can grant access to only one patient order at a time. To grant access to multiple orders for the same patient, you must repeat the process for each order.</li> <li>To grant access to orders, your user account must be assigned the Referrer Study Access Granting privilege.</li> <li>Although you can grant access to an order, you cannot revoke access. To revoke access to an order, contact GCHPACSAdmin.</li> <li>To grant a physician access to an order: <ol> <li>Open an order.</li> <li>In the Case Viewer, click Grant Access.</li> <li>The Grant Access, the Physicians dialog appears.</li> <li>Search for a physician by typing the physician's name in Search by Name.</li> <li>As you type letters, a list of names matching your search criteria appears.</li> <li>InteleConnect will try to match the first, middle or last name based on the initial letters of each. For example, if you type "Jo Sm", the search results will include "John Smith" and "Susan Joanne Smalls".</li> </ol> </li> <li>Note: Only the names of physicians with the Clinician primary role appear in the list. <ol> <li>Click Grant Access.</li> <li>The Confirmation window appears.</li> <li>Click Confirm.</li> </ol> </li> </ul> |  |
| Learning<br>Outcomes           | Understanding of the grant access workflow as it applies to your role                                                                                                    |  |

# 18. Using Case Editor

| i di domig     | Sase Editor                                                                                                    |  |
|----------------|----------------------------------------------------------------------------------------------------|--|
| Description    | Using Case Editor                                                                                                    |  |
| Objectives     | Overview of the case editor functionality.                                                                                                    |  |
| Audience       | PACS Key Users MID Technologists MID Radiologist Other PACS Users                                                                                                    |  |
| Key<br>Message | Although you can use the Case Editor to view or edit patient and order information in practice all editing will most lkely be done via InteleBrowser.  Depending on the contents of the patient order and your privileges, some or all of the following information is available for you to view or edit:  Patient information Patient notes and alerts Assigned technologists, referrers, and reading groups images Search for orders or patients Add a patient note or a patient alert Correct patient information View patient history Edit procedures, referrers, and assignments Add an exam note or an exam alert Move, copy, or delete images Attach documents such as requisition forms and worksheets  Correcting Patient Information  PACS Administrators can correct inaccurate patient information in the Case Editor. Patient Information should not be edited by general users or key users. In practice all patient information editing shoulud be performed upstream via HBCIS updates.  Patient Information  Patient Information  Patient Information  Patient Information  Patient Information  Patient Information  Patient Information  Patient Information  Patient Information |  |

## **Image Administration**

- Although you can use the Case Editor to view or edit image information in practice all editing will most likely be done via InteleBrowser.
- The image routing details window provides basic DICOM series information
- Selecting View launches the study in the Image Viewer
- Selecting Edit provides PACS Administrators with a number of series editing tools. These tools are not available for general users or key users.

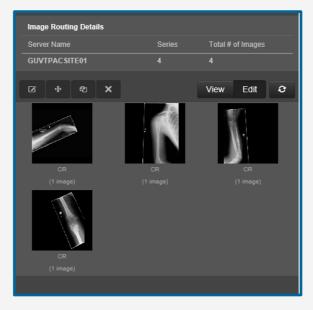

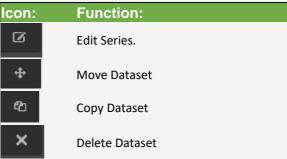

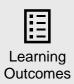

• Familiarity with the case viewer and its potential uses by PACS Admin staff

# 19. Image Review

## 19.1 Viewing Images Overview

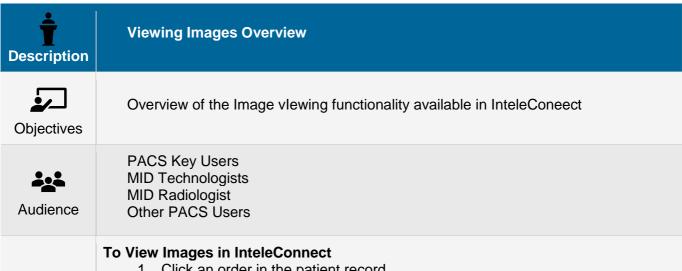

- 1. Click an order in the patient record.
- 2. The Case Viewer appears with the order details.
- 3. Click the thumbnail of the series you want to view.

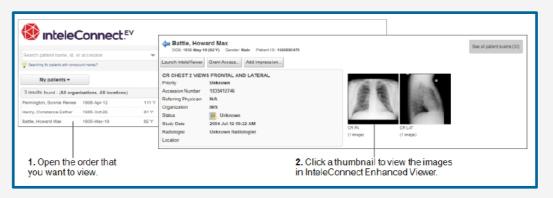

## **Using the Interface**

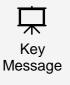

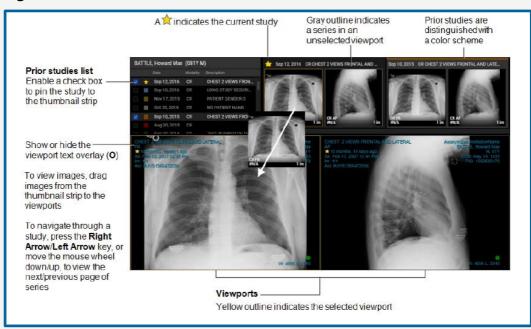

Double click on any image to launch in a single viewport
 Understand how open the Image Viewer and manipulate series for viewing Outcomes

## 20. Basic Image Manipulation Tools

| Zu. Dasic i | mage manipulation roots                                                |
|-------------|------------------------------------------------------------------------|
| Description | Image and Viewport Manipulation Tools                                  |
| Objectives  | Overview of the Image viewing functionality available in InteleConnect |
| Audience    | PACS Key Users MID Technologists MID Radiologist Other PACS Users      |
|             | Toolbar Functions                                                      |

| $\Box$         |
|----------------|
| <del>'\'</del> |
| Key            |
| Message        |

| Icon Shortcut |                                                                                                    | Function                                                                                                    |  |  |
|---------------|----------------------------------------------------------------------------------------------------|----------------------------------------------------------------------------------------------------|--|--|
| ø             | S                                                                                                    | croil through Images. Click and drag or rotate the mouse wheel, move the<br>lewport scroil bar, or press the UP ARROW and Down ARROW keys.        |  |  |
| ⊕ -           | Tool: W Presets: ALT+3 (Chest); ALT+4 (AbdiPel); ALT+5 (Lung); ALT+6 (Brain); ALT+7 (Bone); ALT+8 (Head/Neck) | Adjust the window level manually by using the Window Level tool, or select a window level preset* (4.14.1.EV.1.3.0 or later) for CT images.       |  |  |
| ø             | z                                                                                                    | Zoom all Images in the selected viewport. Click and drag up/down to<br>increase/decrease the magnification level.                                 |  |  |
| *             | P                                                                                                    | Pan all images in the selected viewport. Click and drag the viewport image to the desired location.                                               |  |  |
| ₽             | T.                                                                                                    | Invert the colors for all images in the selected viewport.                                                                                        |  |  |
| <b>≜</b> ∤≽   | SHIFT+H / SHIFT+V                                                                                             | Flip all images in the selected viewport horizontally/vertically.                                                                                 |  |  |
|               | , (comma) / . (period)                                                                                        | Rotate all images in the selected viewport 90 degrees to the left/right.                                                                          |  |  |
| ♦             | В                                                                                                    | Reset all Images in the selected viewport.                                                                                                    |  |  |
| 1             | М                                                                                                    | Measure straight lines. Click the start and end points for the line segment.                                                                      |  |  |
| <_            | SHIFT+A                                                                                                    | Measure simple angles. Click the start, vertex, and end points for the angle<br>measurement.                                                      |  |  |
| ¥             | SHIFT+C                                                                                                    | Measure cobb angles. Click the start and end points for the first line, and then<br>the start and end points for the second line.                 |  |  |
| /             | х                                                                                                    | Measure the pixel intensity and color values. Position the mouse cursor over the<br>image location, or click to pin the measurement to the image. |  |  |
| *             | С                                                                                                    | Activate or deactivate the 3D Cursor tool (4.14.1.EV.1.2.0 or later).*                                                                            |  |  |
| <b>#</b> 1    | R                                                                                                    | Show or hide reference lines (4.14.1.EV.1.1.0 or later).*                                                                                         |  |  |
| 8             | L                                                                                                    | Activate or deactivate the Linked Stacking tool (4.14.1.EV.1.3.0 or later)."                                                                      |  |  |
| III           | 1 (1x1); 2 (1x2); \$HIFT+2<br>(2x1); 3 (1+2); 4 (2x2)                                                         | Change the viewport layout. Double-click a viewport for a 1x1 layout.                                                                             |  |  |
| 四/四           | 0                                                                                                    | Show/hide the text overlay.                                                                                                    |  |  |
| =             | T                                                                                                    | Activate/deactivate Distraction Free mode to hide/show the toolbar, Studies list, and Thumbnali strip (4.14.1.EV.1.3.16 or later).                |  |  |
| Û             |                                                                                                    | Open the selected viewport dataset in Advanced Visualization mode<br>(4.14.1.EV.1.4.0 or later).                                                  |  |  |
| ē             | ALT+P                                                                                                    | Print the selected image (4.14.1.EV.1.3.1 or later).                                                                                              |  |  |
| □ / <b>□</b>  | F                                                                                                    | Activate/deactivate full-screen mode.                                                                                                    |  |  |

**Synchronizing Stacking** 

- You can use the Linked Stacking tool to synchronize the stacking of multiple series from the same study that were imaged on parallel planes.
- When you activate the Linked Stacking tool, InteleConnect Enhanced Viewer automatically links all series from the same study that were imaged on parallel planes.
- Linked series are identified by a Linked Stacking icon in the viewports.
- If the viewports contain series from different studies, InteleConnect Enhanced Viewer creates a separate link for each study. In this case, the Linked Stacking icon appears blue if the series is linked to the series in the selected viewport, or gray if the series is linked to a series in a non-selected viewport.

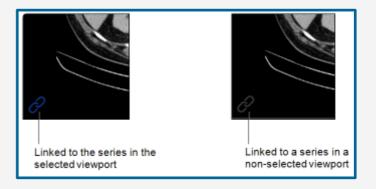

## **Using Reference Lines**

- Reference lines are typically used for CT and MR studies. You can activate them to highlight the location of the current image slice on another image of an intersecting plane from the same study.
- When activated, a reference line appears on the referenced series, indicating where
  the current image in the selected series is positioned in relation to the referenced
  series. As you stack through the images, the reference line updates automatically to
  highlight the current image.

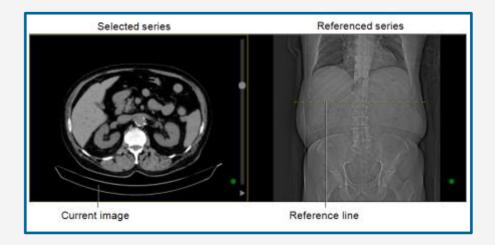

## **Using the 3D Cursor**

 Use the 3D cursor to locate a point in 3D space on a set of multi-planar images from the same study. As you reposition the 3D cursor on the selected image, the 3D cursor position on other images that share the same frame of reference updates automatically. The 3D cursor is typically used for CT and MR studies.

## **Using the Cine Tool**

- You can use the Cine tool to play back cine series in real-time. Cine series are
  datasets that contain multi-frame images that have the DICOM frame rate encoded
  in the DICOM header. Cine series are represented by a Cine icon in the thumbnail
  image.
- You would typically use the Cine Real-Time Player with a temporal series, in which
  each slice corresponds to a different moment in time, yet shows the same location in
  space. Examples of this type of series are an echocardiogram captured by using
  ultrasound or an angiogram captured by using x-ray. When you load a cine series in
  a viewport, cine playback starts automatically at the frame rate specified in the
  series DICOM data.
- You can also use the Cine tool to scroll through images in a spatial series as if they
  were a movie clip, instead of scrolling through the images manually. For non-cine
  series, the Cine tool plays back at the default frame rate of 30 fps.
- You can work in a viewport without interrupting cine playback in another viewport, and you can activate cine playback in multiple viewports simultaneously.

## **Measuring Tools**

- InteleConnect Enhanced Viewer provides you with a set of tools that you can use to take measurements on images. An image can have multiple measurements in any combination. In the case of multiple measurements on an image, you can modify an existing measurement, or add a new measurement, for the currently selected measurement tool only. For example, if an image contains linear and cobb-angle measurements, and the linear measurement tool is selected, you can modify or add a linear measurement only. When you move your mouse cursor over a measurement that corresponds to the currently selected measurement tool, it appears yellow to indicate that the measurement can be changed or moved.
- Measurements apply to, and are saved for, the current viewport session only. If you
  take a measurement on an image, the measurement applies to the current viewport
  only. The measurement does not appear if you load the same image in another
  viewport. All image measurements in a viewport are saved until you replace the
  images in the viewport with another dataset.
- The accuracy and reproducibility of measurements in InteleConnect Enhanced Viewer is dependent on the precision of the user's operation of the mouse. Keep in mind that working with magnified images when drawing measurements helps reduce the margins of error, and working with reduced-magnification images can lead to a greater margin of error.
- Hold the ctrl key when taking a measurement that is close to another measurement.
   This allows you to access a pixel that is close to an existing measurement without selecting that measurement.
- For projection radiography images, InteleConnect Enhanced Viewer displays a
  measurement calibration message in the viewport when you take a line, angle, or
  cobb-angle measurement. You can use the message to determine the relevant
  accuracy of the measurements.
- You can remove measurements from an image by using the delete or backspace key.

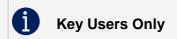

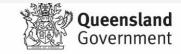

## **Measurement Calibration**

- For projection radiography images, such as MG and CR, InteleConnect Enhanced Viewer displays a measurement calibration message when you take a measurement.
- You can use the message that appears to determine the relevant accuracy of the measurements that you take on the image. Each message also includes a tooltip that describes the DICOM attributes that are used to determine measurement calibration.
- Calibrated measurements in InteleConnect Enhanced Viewer, which are measurements displayed in anatomical size as opposed to measurements based on the imager plate, are usually computed from a combination of the following three DICOM attributes:
  - o Imager Pixel Spacing (0018, 1164)
  - o Pixel Spacing (0028, 0030)
  - Estimated Radiographic Magnification Factor (0018, 1114)
- Imager Pixel Spacing (IPS) specifies the actual distance between pixel centers on the imager plate. Pixel Spacing (PS) specifies the physical distance in the patient between the center of each pixel. Estimated Radiographic Magnification Factor (ERMF) is the calibration value to apply to the Imager Pixel Spacing value so that Imager Pixel Spacing is converted to anatomical units. ERMF is the ratio between the Distance Source To Patient and the Distance Source To Detector.
- If the IPS value is valid and an ERMF value is present in the DICOM data, InteleConnect Enhanced Viewer uses the ERMF magnification factor to correct the IPS value so that measurements are displayed in anatomical units.
- **Note**: The IPS value is considered to be invalid when the PS value is greater than the IPS value.

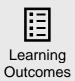

Able to perform basic image manipulation tasks.

## 21. Advanced Visualisation Tool

| 21. Advanced Visualisation Tool |                |                                                                   |                                                                                                    |                                                                                                    |  |
|---------------------------------|----------------|-------------------------------------------------------------------|----------------------------------------------------------------------------------------------------|----------------------------------------------------------------------------------------------------|--|
|                                 | Description    | Advanced Visualisation Tool                                       |                                                                                                    |                                                                                                    |  |
|                                 | Objectives     | Overview of the Advanced Visualisation Tool                       |                                                                                                    |                                                                                                    |  |
|                                 | Audience       | PACS Key Users MID Technologists MID Radiologist Other PACS Users |                                                                                                    |                                                                                                    |  |
|                                 |                | Toolbar Func                                                      | tions                                                                                                    |                                                                                                    |  |
|                                 |                |                                                                   |                                                                                                    | Profes                                                                                                    |  |
|                                 |                | lcon                                                              | Shortcut                                                                                                    | Function Scroil through images. Click and drag or rotate the mouse wheel, move the                                                          |  |
|                                 |                |                                                                   |                                                                                                    | viewport scroll bar, or press the UP Arrow and Down Arrow keys.                                                                             |  |
|                                 |                | <b>⊕</b> -                                                        | Tool: W Presets: ALT+3 (Chest); ALT+4 (Abd/Pel); ALT+5 (Lung); ALT+6 (Brain); ALT+7 (Bone); ALT+8 (Head/Neck) | Adjust the window level manually by using the Window Level tool, or select a window level preset* (4.14.1.EV.1.3.0 or later) for CT images. |  |
|                                 |                | P                                                                 | Z                                                                                                    | Zoom all Images in the selected viewport. Click and drag upidown to<br>increase/decrease the magnification level.                           |  |
|                                 |                | 4                                                                 | Р                                                                                                    | Pan all images in the selected viewport. Click and drag the viewport image to the desired location.                                         |  |
|                                 |                | 59                                                                | 1                                                                                                    | Invertithe colors for all images in the selected viewport.                                                                                  |  |
|                                 |                | <b>1</b>                                                          | SHIFT+H / SHIFT+V                                                                                             | Flip all Images in the selected viewport hortzontally/vertically.                                                                           |  |
|                                 |                | <b>●</b> / <b>●</b>                                               | , (comma) / . (period)                                                                                        | Rotate all images in the selected viewport 90 degrees to the left/right.                                                                    |  |
|                                 |                | ♦                                                                 | В                                                                                                    | Reset all Images in the selected viewport.                                                                                                  |  |
|                                 | $\vdash$       | 1                                                                 | М                                                                                                    | Measure straight lines. Click the start and end points for the line segment.                                                                |  |
|                                 | <del>人</del>   | <                                                                 | SHIFT+A                                                                                                    | Measure simple angles. Click the start, vertex, and end points for the angle measurement.                                                   |  |
|                                 | Key<br>Message | ₹                                                                 | SHIFT+C                                                                                                    | Measure cobb angles. Click the start and end points for the first line, and then the start and end points for the second line.              |  |
|                                 |                | _                                                                 | х                                                                                                    | Measure the pixel intensity and color values. Position the mouse cursor over the                                                            |  |
|                                 |                | •                                                                 | С                                                                                                    | image location, or click to pin the measurement to the image.  Activate or deactivate the 3D Cursor tool (4.14.1.EV.1.2.0 or later)."       |  |
|                                 |                | ψĺ                                                                | R                                                                                                    | Show or hide reference lines (4.14.1.EV.1.1.0 or later).*                                                                                   |  |
|                                 |                | 0                                                                 | L                                                                                                    | Activate or deactivate the Linked Stacking tool (4.14.1.EV.1.3.0 or later)."                                                                |  |
|                                 |                | III                                                               | 1 (1x1); 2 (1x2); \$HIFT+2<br>(2x1); 3 (1+2); 4 (2x2)                                                         | Change the viewport layout. Double-click a viewport for a 1x1 layout.                                                                       |  |
|                                 |                | 日/日                                                               | 0                                                                                                    | Show/hide the text overlay.                                                                                                    |  |
|                                 |                | =                                                                 | Т                                                                                                    | Activate/deactivate Distraction Free mode to hide/show the toolbar, Studies list, and Thumbnall strip (4.14.1.EV.1.3.16 or later).          |  |
|                                 |                | •                                                                 |                                                                                                    | Open the selected viewport dataset in Advanced Visualization mode<br>(4.14.1.EV.1.4.0 or later).                                            |  |
|                                 |                | ē                                                                 | ALT+P                                                                                                    | Print the selected image (4.14.1.EV.1.3.1 or later).                                                                                        |  |

Activate/deactivate full-screen mode.

#### **Advanced Visualisation**

- The Advanced Visualization feature provides you with advanced imaging capabilities for CT and MR images by automatically creating orthogonal reconstructions of the original volume.
- You can manipulate the orthogonal reconstructions to get a detailed view
  from different angles, and view a specific anatomical point in the original
  image from different planes. For example, you can investigate a region of interest in
  the original image by triangulating to that point to see the region clearly from
  different orthogonal planes.
- When you launch Advanced Visualization mode, the reconstructed volume appears
  in four viewports. The Result viewport and three orthogonal viewports that show the
  reconstructions in axial, coronal, and sagittal orientations by default. The orientation
  of the images in the viewports may change based on the manipulations that you
  make.

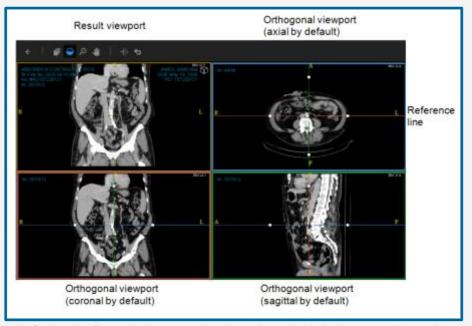

- By default, the Result viewport displays the original dataset volume in a coronal orientation with a slab thickness of 5 mm using Maximum Intensity Projection (MIP) rendering.
- The Result viewport includes a Reconstruction toolbar that you can use to modify the reconstruction, such as change the orientation, slab algorithm, and slab thickness, or apply a 3D color reconstruction.
- You can use the tools in the Reconstruction toolbar to change the slab thickness and slab algorithm, change the anatomical plane, and apply a 3D color reconstruction to the image.

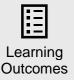

Understand how to perform a basic MPR.